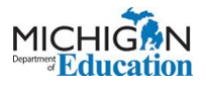

## **Creating a MILogin for Third Party Account**

## **PLEASE NOTE:**

- $\bullet$  account. It will link to all agencies the same way. If you have one MEIS account linked to multiple agencies, you will only need one MILogin
- • If you have multiple MEIS accounts (a separate MEIS account for each agency), you must create multiple MILogin accounts for each agency as well.

**Step 1**: Go to [MILogin for Third Party](https://milogintp.michigan.gov/eai/tplogin/authenticate?URL=/) **OR** [milogintp.michigan.gov.](https://milogintp.michigan.gov/)

 **Step 2:** Enter your information into the form.

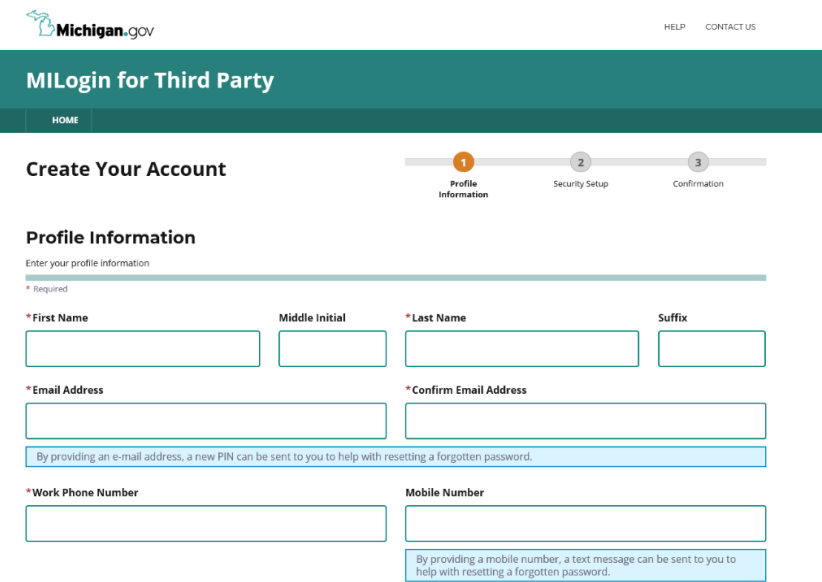

 **Step 3:** Answer the challenge question and check the box that you agree to the Terms & Conditions.

\*Verification Question: Which word from list "carload, exact, assail. portfolio" contains the letter "p"?

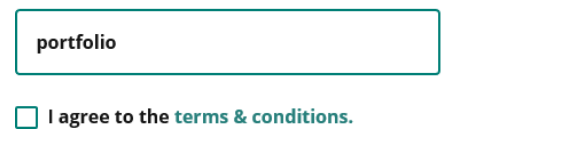

 **Step 4:** Click the NEXT button.

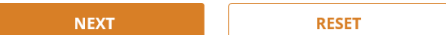

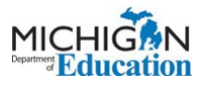

## **Creating a MILogin for Third Party Account**

## Step 5: Create a Username and Password.

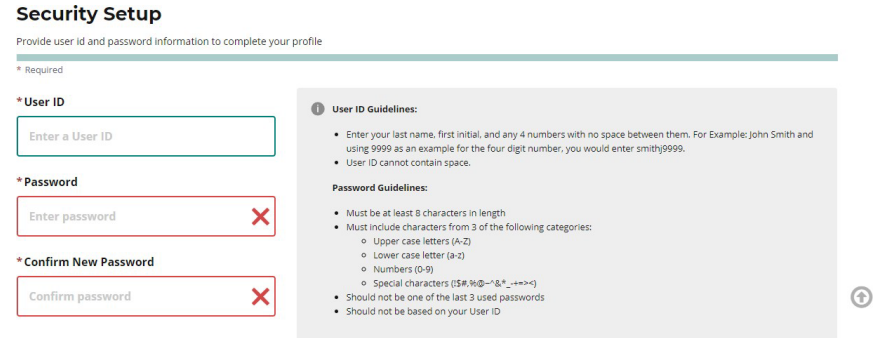

\*HINT: If you have multiple MEIS accounts you will need one MILogin for Third Party account for each MEIS number. Create a username that is specific to each agency to help you remember which agency it belongs to.

Username Example: Agency Initials, your last name, your first initial, 4-digit code (give each of your agencies a number and use it here, for your reference).

**Step 6:** Set up your password recovery by choosing Security Questions.

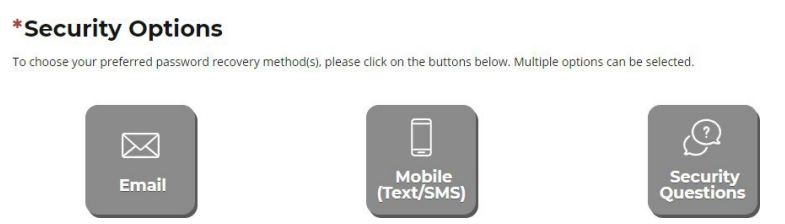

Step 7: Click the CREATE ACCOUNT button.

Please NOTE: At this point, you do not have access to any State of Michigan systems. This only created your MILogin for Third Party account.

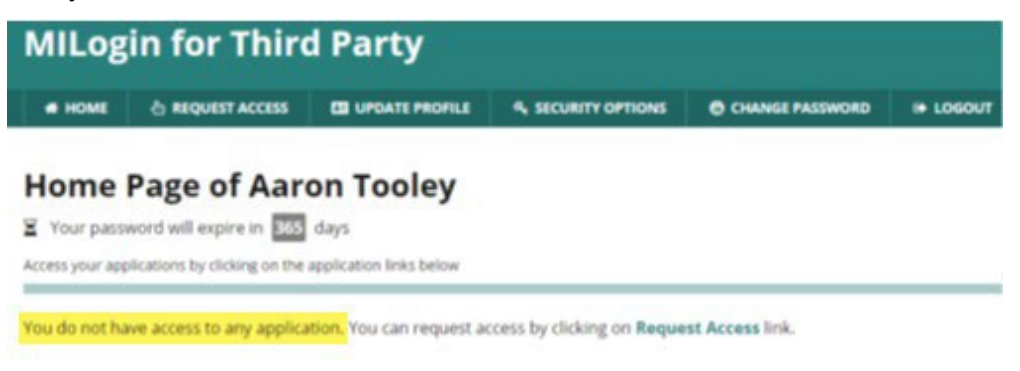